## Internet / Intranet - Exercice « Navigateurs »

- **1.** Rédigez avec Word un document qui présente et compare les navigateurs Internet Explorer et Mozilla Firefox
	- o Lancer chacun de ces navigateur et y ouvrir 2 onglets : l'un sur la page www.google.be et l'autre sur www.yahoo.fr
	- o Ajouter des bulles pour y indiquer les éléments suivants :
		- Zone de recherche instantanée
		- Le bouton "Retour à la page d'accueil"
		- Les boutons "actualiser" et "Interrompre le chargement de la page"
		- Les boutons "Précédent"et "Suivant"
		- La **x** "Fermer l'onglet actif"

Exemple pour Internet Explorer :

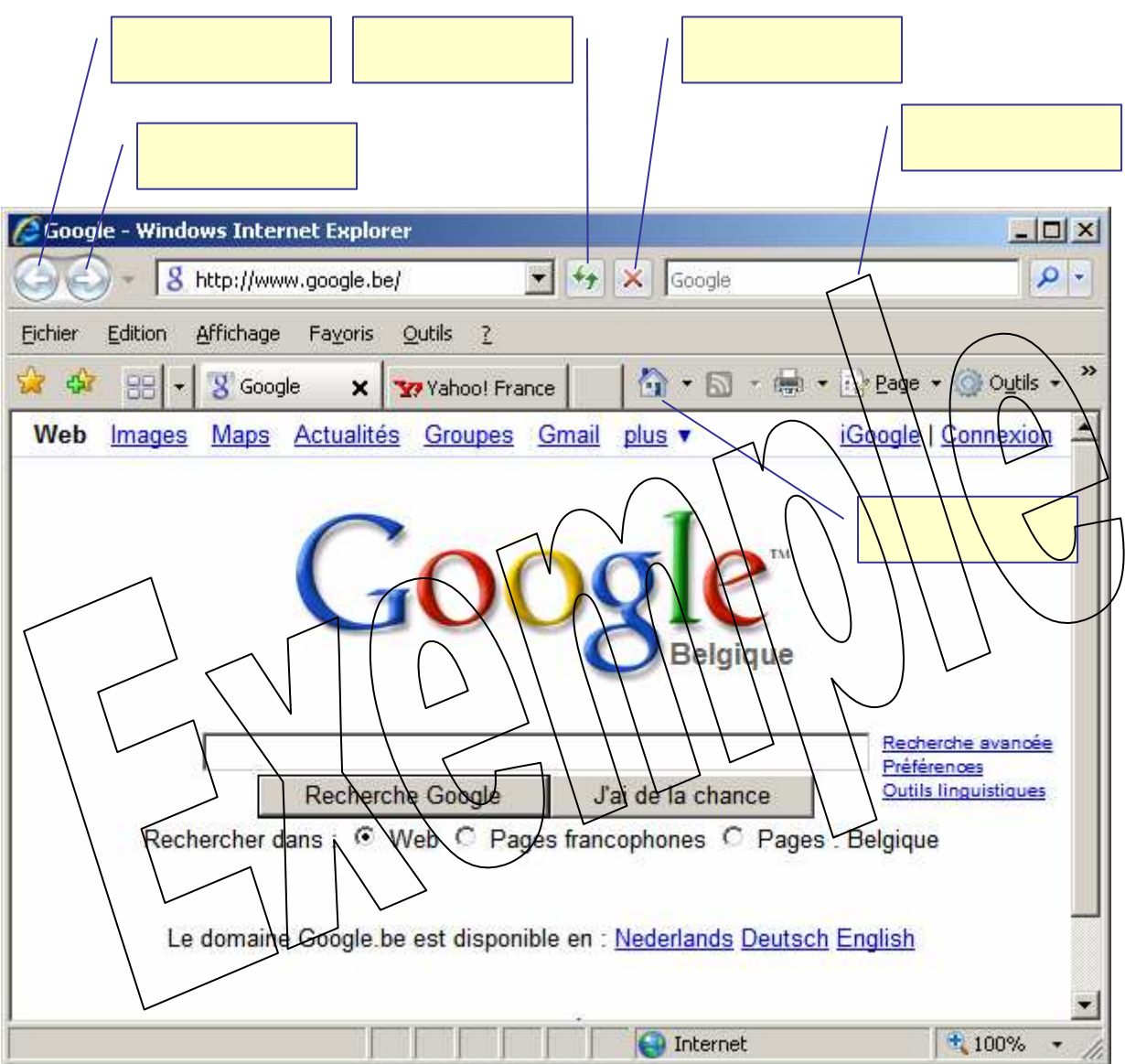

Cherchez comment connaître la version de votre navigateur IE  $\rightarrow$  C'est la version . . . . . . . . .

Faites de même pour Mozilla ( ouvrir 2 onglets, redimensionner la fenêtre pour en faire une copie dans votre rapport et ajouter les bulles qui désignent les 5 éléments demandés plus haut)

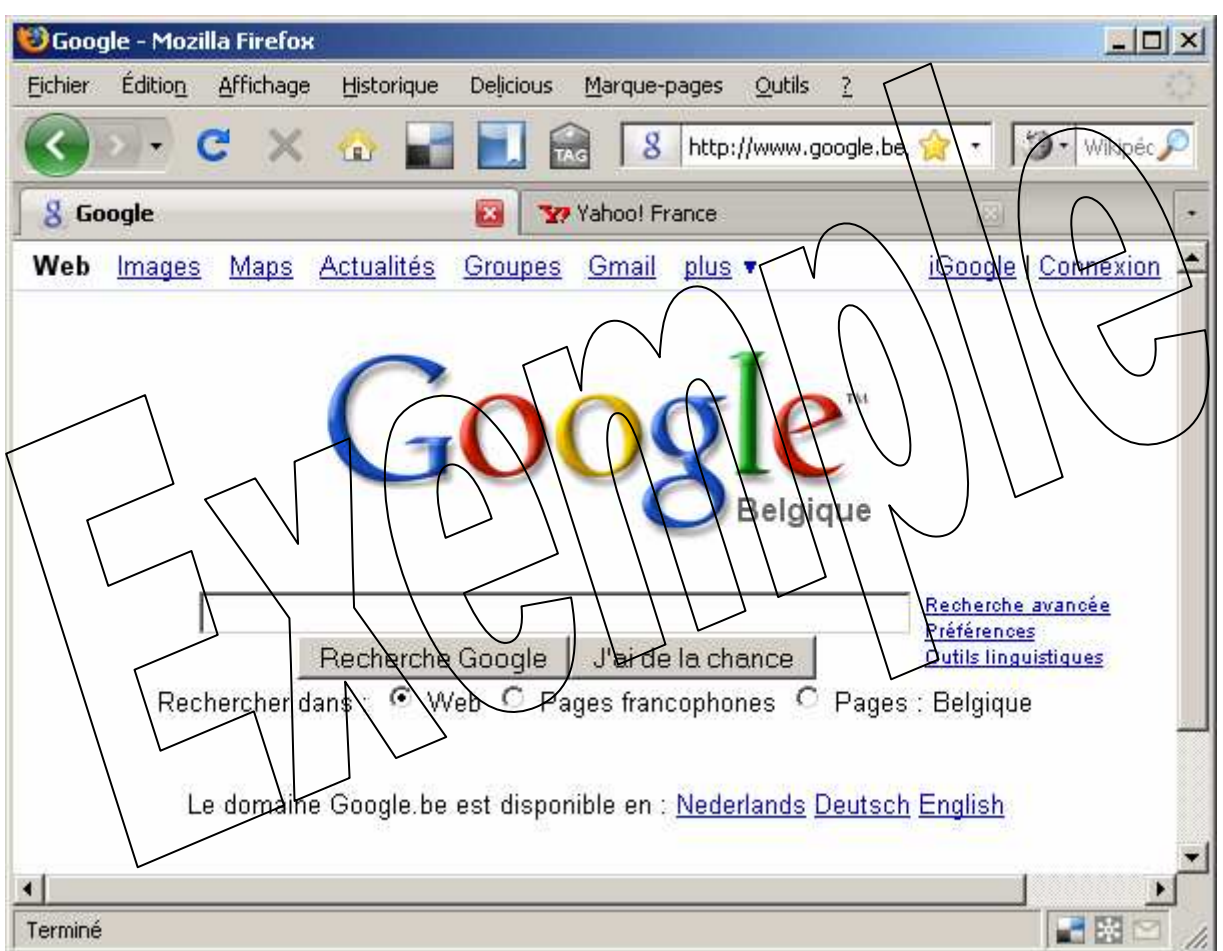

- **2.** Cherchez comment faire pour ajouter des moteurs de recherche à la zone de recherche instantanée pour chacun des deux navigateurs étudiés ici.
- **3.** Configurez chaque navigateur de sorte que chacun ouvre systématiquement deux pages d'accueil, dans deux onglets distincts : www.google.be et www.lesoir.be

**4.** Les adresses www.liege.com , www.liège.com , www.liege.be et www.liège.be se ressemblent pourtant elles donnent des pages dont le contenu est singulièrement différent.

On pouvait s'y attendre. Que signifie le suffixe ".com" ? . . . . . . . . . . . . . . .

Que ce passe-t-il lorsqu'on écrit ces mêmes adresses avec des majuscules au lieu des lettres minuscules ? . . . . . . . . . . . . . . . . . . . . . . . . . . . . . . . . . . . . . . . . . . . . . . . . . . . . . . .

Que se passe-t-il si on écrit ces mêmes adresses avec un accent grave (è) pour Liège ?

. . . . . . . . . . . . . . . . . . . . . . . . . . . . . . . . . . . . . . . . . . . . . . . . . . . . . . . . . . . . . . . . . . . .

**5.** Testez les raccourcis claviers suivants et indiquez ce que cella donne pour chaque navigateur.

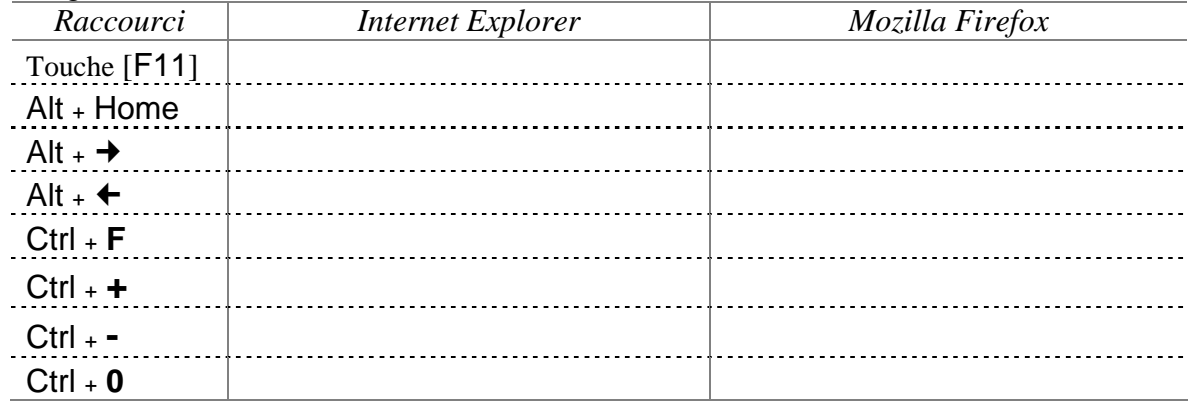

**6.** Comparez les menus Fichiers de chacun des deux navigateurs et observez que certains raccourcis sont identiques :

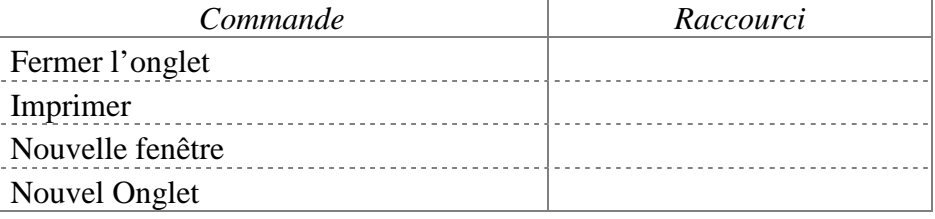

- **7.** Un raccourci universel qui marche sur les deux navigateurs est Alt + d pour sélectionner le texte dans la barre d'adresse. Testez ce raccourci et faites suivre par la touche F4 Ce dernier raccourci sert à dérouler la liste déroulante des adresses saisies avant.
- **8.** Curieux ! Vous avez sans doute déjà entendu dire que Microsoft ne respectait pas les standards ce qu oblige les web masters à prévoir deux codes différents pour que la même page puisse être vue sur Internet Explorer et sur les autres navigateurs. C'est deux fois plus de travail pour les concepteurs de pages web. Ouvrez la page www.yahoo.fr sur différents navigateurs et comparez …

**9.** Le Web est une immense base de données composée de multiples sites. Chaque site Internet se compose à son tour d'un ensemble de pages disposées dans des sous répertoires. La première page du site est la page d'accueil à partir de laquelle on peut avoir accès aux autres pages du site.

Observez ce qui est indiqué dans la barre d'adresse lorsque vous parcourez les pages du site de notre école et complétez l'organigramme ci-dessous :

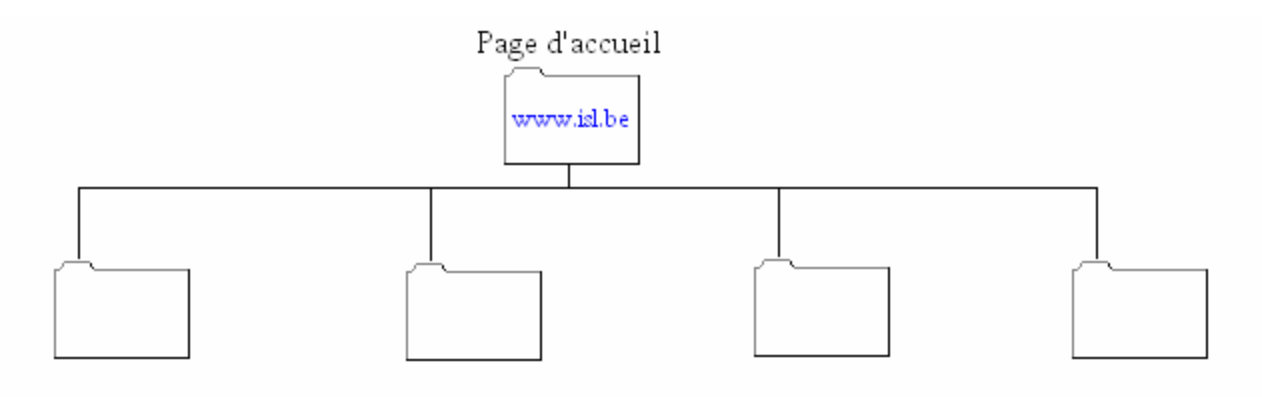

**10.** Personnalisez vos favoris sur Internet Explorer et faites de même avec vos marques pages sur Firefox . Organisez ces favoris en les regroupant par catégories : hobbies, actualité, blogs, … à votre goût.